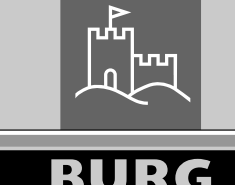

secu

# **Hauptanleitung** secuENTRY easy ENTRY 7602 FP

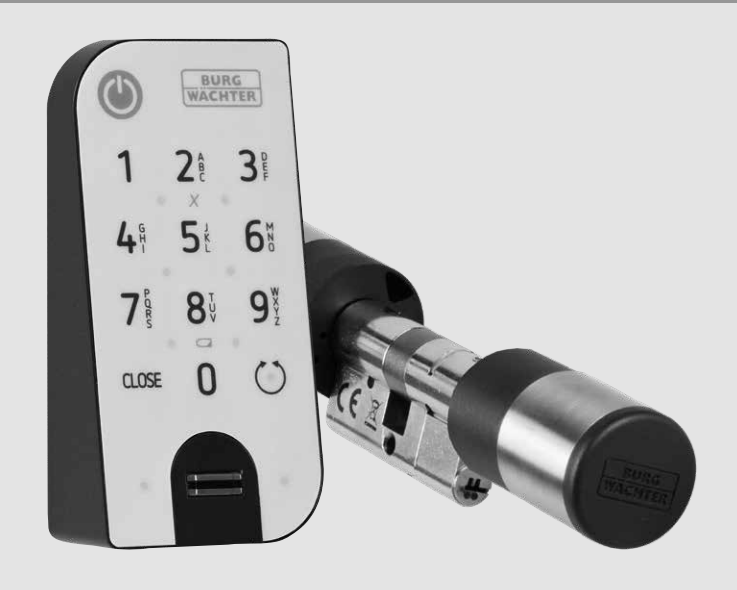

**BURG-WÄCHTER KG** Altenhofer Weg 15 58300 Wetter Germany

# **www.burg.biz**

#### **Inhaltsverzeichnis**

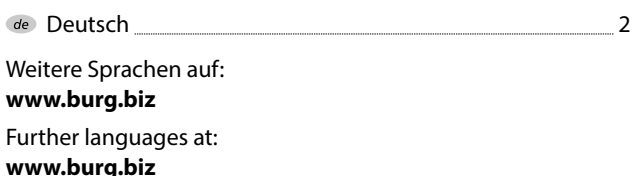

## **Vorwort**

de

Sehr geehrte Kundin, Sehr geehrter Kunde,

vielen Dank, dass Sie sich für das secuENTRY Set ENTRY 7602 FP, bestehend aus dem Zylinder *ENTRY 7600 CYL* und der Tastatur *ENTRY 7712 Keypad FP,* entschieden haben.

Das System wurde nach den neusten technischen Möglichkeiten in Deutschland entwickelt und erfüllt die aktuellen hohen Sicherheitsanforderungen.

Der elektronische Zylinder *ENTRY 7600 CYL* lässt sich problemlos ohne jegliches Bohren und Verlegen von Kabeln in jede Tür mit PZ gelochtem Schloss bis zu einer Türstärke von 118 mm (59/59 mm, gemessen Mitte Stulpschraube) einsetzen und ist hervorragend für die Neuinstallation, wie auch die Nachrüstung, geeignet. Der *ENTRY 7600 CYL* kann an Haus- und Innentüren angebracht werden.

Mithilfe der Tastatur *ENTRY 7712 Keypad FP* ist es Ihnen möglich, mit einem 6-stelligen Benutzercode oder einem Fingerprint die Tür auf- und abzuschließen. Das *ENTRY 7712 Keypad FP* kann je nach Belieben und Gegebenheiten bis zu ca. vier Meter um die Schließeinheit herum installiert werden.

Die Einrichtung und Bedienung des *ENTRY 7600 CYL* erfolgt über die kostenfreie Smartphone App *secuENTRY KeyApp*\* . Die Übertragung erfolgt kabellos, der Zylinder nutzt den modernen Bluetooth 5.2 Standard.

\* Alternativ kann der Zylinder auch per Tastatur (z. B. *ENTRY 7711 Keypad PIN*), dem Funkschlüssel *ENTRY sE-Key 7713*, sowie weiteren Add-On-Produkten bedient werden (alle Artikel separat erhältlich. Eine Gesamtauflistung aller komatiblen Produkte, erhalten Sie auf Seite 22 dieser Anleitung). Für die Einrichtung hingegen wird immer die *secuENTRY KeyApp* benötigt.

#### **Wichtig:**

Bitte lesen Sie die gesamte Bedienungsanleitung, bevor Sie mit der Installation beginnen. **!**

Wir wünschen Ihnen viel Freude mit Ihrem neuen Schließsystem!

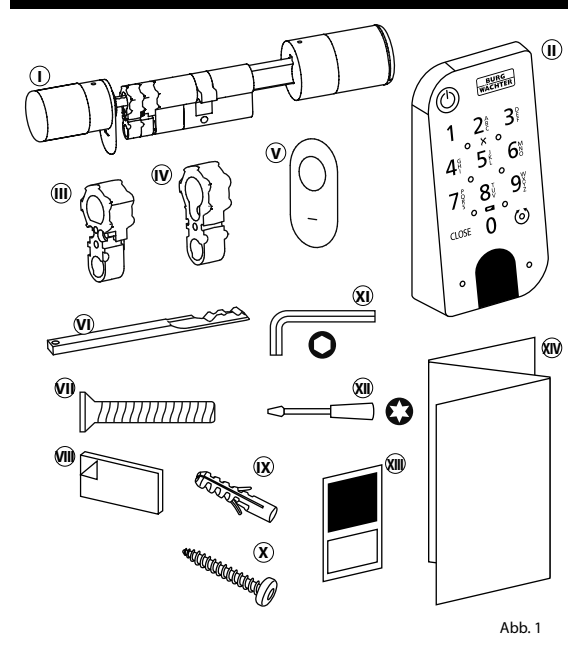

# **<sup>I</sup>** Zylinder ENTRY easy 7600 CYL **II** Tastatur ENTRY 7712 Keypad FP **III** Adapter 1 inkl. 2x M2x10-Schrauben **IV** Adapter 2 inkl. 1x 2,9x13-Schraube **<sup>V</sup>** Notschloss-Abdeckung (2x) **VI** Notschlüssel **VII** Stulpschraube **W** Klebepads (4x) **IX** Dübel (3x) **<sup>X</sup>** Schrauben (3x) **XI** Sechskantschlüssel SW2 **XII** Schraubendreher TX8 **W**OR-Code-Sticker **XIV** Quick-Start-Anleitung sowie Gewährleistungs- und

Abb. 1 Gewanneistungs- und

# **QR-Code/Administratorcode**

Die QR-Codes (I) werden später bei der Einrichtung des Sets über die BURG-WÄCHTER KeyApp benötigt (Abb. 2).

Werksseitig werden die Sets mit einem zufälligen Administratorcode ausgeliefert (II), daher ist eine Codeänderung nicht zwingend erforderlich (Abb. 2).

#### **! Achtung:**

Weder die QR-Codes noch der werksseitig generierte Administratorcode werden seitens BURG-WÄCHTER gespeichert. Bei Verlust kann keine Wiederherstellung erfolgen. Bitte bewahren Sie die dem Set beiliegenden Sticker gut auf. Wir empfehlen Ihnen zudem, die Sticker abzufotografieren und zusätzlich digital zu archivieren.

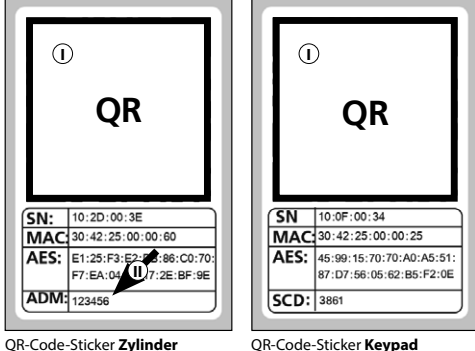

Abb<sub>2</sub>

# **Setinhalt Technische Daten - Zylinder ENTRY 7600 CYL**

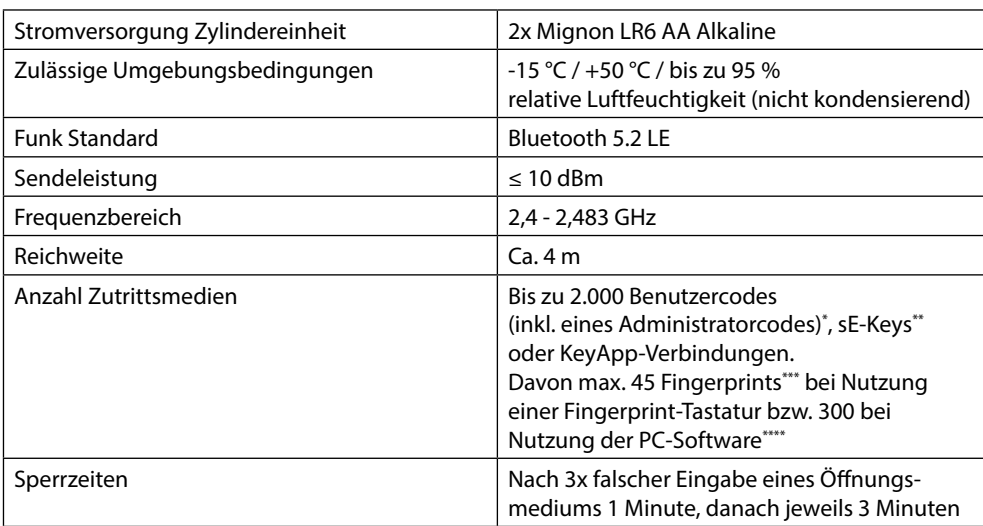

#### **! Hinweis:**

Dank des integrierten Manipulationsschutzes im Zylinder, wird dieser nach drei fehlerhaften Eingabeversuchen eines Öffnungsmediums für eine Minute gesperrt. Ab der vierten Fehleingabe wird der Zylinder für je drei Minuten gesperrt.

# **Technische Daten - Tastatur ENTRY 7712 Keypad FP**

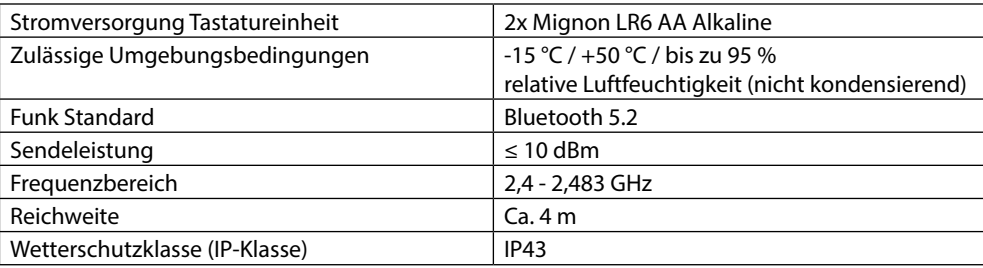

\* Benutzercode als Öffnungsmedium nur nutzbar in Verbindung mit den Tastaturen *ENTRY 7711 Keypad PIN, ENTRY 7712 Keypad FP oder ENTRY 7722 Keypad FP* (optional erhältlich, *ENTRY 7711 PIN* im Set enthalten).

Funkschlüssel ENTRY sE-Key 7713 optional erhältlich.

\*\*\* Fingerprint als Öffnungsmedium nur nutzbar in Verbindung mit dem Fingerprint-Tastaturen *ENTRY 7712 Keypad FP oder ENTRY 7722 Keypad FP*  (optional erhältlich).

\*\*\*\* Zusätzliches Einspeisen von Fingerprints mit Windows-Software *ENTRY 7783 Pro* und dem Programmiergerät *ENTRY 7073 Enrolment* möglich (beides optional erhältlich).

# **ENTRY 7712 Keypad FP**

Mit dem *ENTRY 7712 Keypad FP* können elektronische secuENTRY Zylinder von BURG-WÄCHTER bedient werden. Die Kommunikation zwischen Tastatur und Profilzylinder erfolgt 128-Bit-AESverschlüsselt.

Mithilfe der Drucktasten erfolgt die Bedienung auf dem beleuchteten Tastaturfeld. Somit lässt sich selbst bei schlechten Lichtverhältnissen die Tastatur einfach bedienen.

Das *ENTRY 7712 Keypad FP* bietet die Möglichkeit, mithilfe eines 6-stelligen PIN-Codes (= 1 Million Zahlenkombinationen) oder per Fingerprint die Tür zu Öffnen und Schließen.

Die Tastatur ist gemäß IP43 Zertifizierung allseitig spritzwassergeschützt.

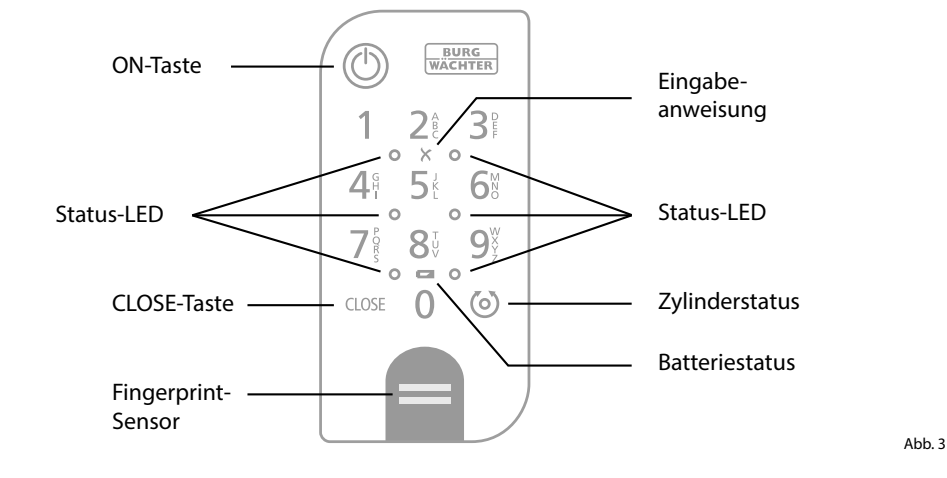

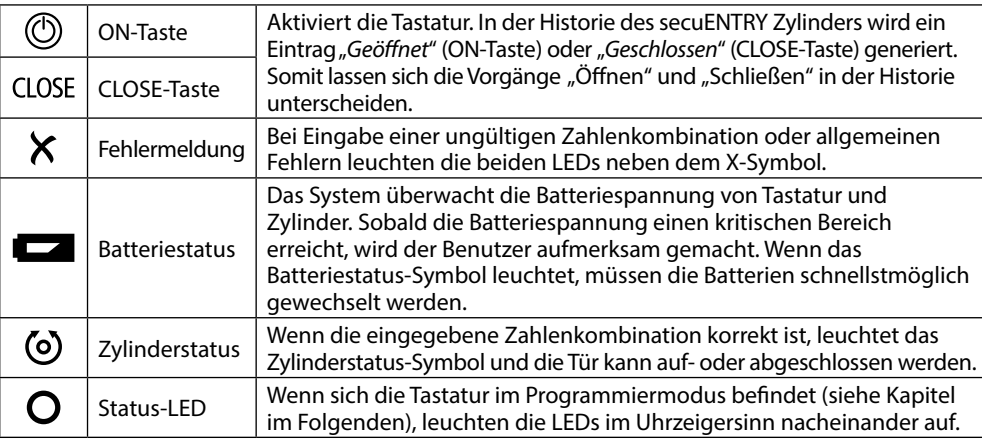

# **ENTRY easy 7602 FP Inbetriebnahme**

#### **ENTRY 7600 CYL (Zylinder)**

- Um Ihr neues Schließsystem einrichten **1** zu können, müssen Sie sich zunächst die *secuENTRY KeyApp* herunterladen. Diese ist im App Store und Google Play Store zu finden (Abb. 4).
- Nachdem Sie sich erfolgreich registriert **2** haben, können Sie mit der Einrichtung des Zylinders *ENTRY 7600 CYL* beginnen.

Öffnen Sie das Hauptmenü (Abb. 5).

**3**) Tippen Sie auf den Menüpunkt "*secuENTRY setup*" (Abb. 6).

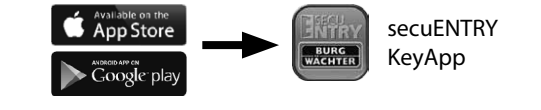

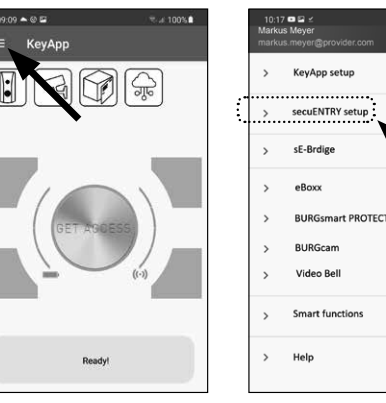

- **4**) Tippen Sie in dem Folgemenü auf "*Device Setup*" (Abb. 7). Hier können Sie secuENTRY Einheiten der App hinzufügen und einrichten.
- Über das dargestellte Auswahlmenü **5** tippen Sie auf "*secuENTRY Profily Cylinder*", um Ihren secuENTRY Zylinder einzurichten (Abb. 8).
- $\bf{6}$ ) Ihnen wird eine Liste angezeigt, in der später bereits registrierte Zylinder zu finden sind. Bei einer Neuinstallation der secuENTRY KeyApp und Ersteinrichtung eines Zylinders ist diese Liste natürlich leer.
- Um einen neuen Zylinder hinzuzufügen, **7** tippen Sie oben rechts auf das "+" (Abb. 9).

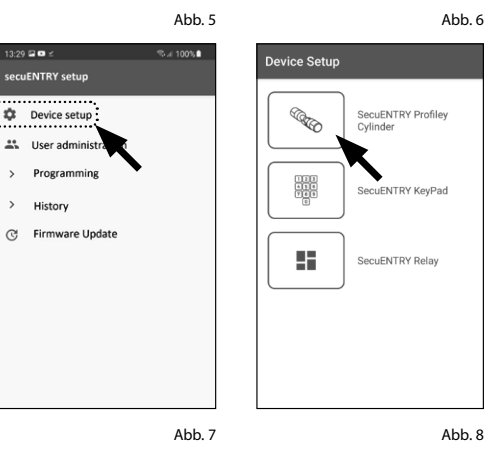

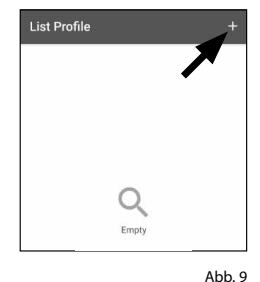

3:29 @ O

secuENTRY setud

**C** Device setup  $\frac{44}{20}$  Hser admin Programmin

History

Abb. 4

**Card 73% a** 

- $\Omega$  Sie erhalten eine Aufforderung, den mitgelieferten QR-Code mit der Kamera des Smartphones einzuscannen. Der QR-Code befindet sich auf dem Sticker, welcher der Verpackung beiliegt (siehe kleine Abbildung). 89<br>99
- **(9)** Tippen Sie auf "Continue" (Abb. 10). Ggf. werden Sie aufgefordert, den Zugriff der App auf die Kamera zu bestätigen. Danach öffnet sich das Aufnahme-Fenster der Kamera (Abb. 11). Scannen Sie den QR-Code.
- Es erscheint eine Meldung mit Daten zu **10** Ihrem Zylinder, welche Sie unten rechts mit "OK" bestätigen (Abb. 12).
- In dem darauffolgenden Fenster haben **11** Sie die Möglichkeit, einen Namen für den Zylinder zu vergeben. Bei der Verwendung mehrerer Zylinder ist es zu empfehlen, den Zylinder so zu benennen, dass Sie direkt erkennen können, wo sich der Zylinder befindet bzw. angebracht ist. Bestätigen Sie den Namen mit "OK" (Abb. 13).
- Sie erhalten einen Hinweis, dass Sie **12** Ihren Administratorcode ändern können. Da Sie bei Auslieferung bereits einen zufallsgenerierten Administrator code erhalten haben, ist dieser Schritt nur optional. Sie können ihn mit "SKIP" überspringen (I), (Abb. 14).
- **Hinweis:** Sie können den Administratorcode zu einem späteren Zeitpunkt jederzeit ändern. Eine Erklärung dazu finden Sie im Kapitel "*Administratorcode ändern*" auf Seite 3. **!**
- Alternativ, sollten Sie den Administrator-**13** code bei der Einrichtung sofort ändern wollen, tippen Sie bei der entsprechen den Anfrage auf "*CONTINUE*" (II) (Abb. 14).<br>Sie gelangen dann direkt in die Funktion Sie gelangen dann direkt in die Funktion "*Administratorcode ändern*", welches auch im Folgekapitel auf Seite 4 beschrieben wird, an den Punkt 5.
- Ihr secuENTRY Zylinder ist nun in der **14** App registriert und kann eingerichtet werden (Abb. 15).

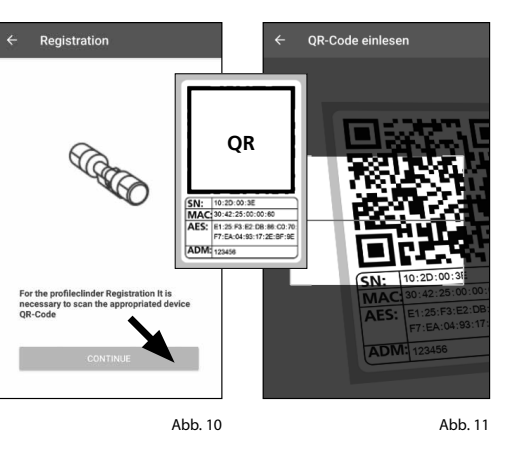

Set name Schlossparameter: MAC:30:42:25:23:98:AD MAC:30:42:25:23:98:AD<br>AES:DC:EF:63:67:59:A2:16:3D:AB:<br>20:D8:12:2A:73:1A:92 **I II**  $\sum$ Abb. 12

SN:10:28:10:4A

Tyne:Lock

Abb. 13

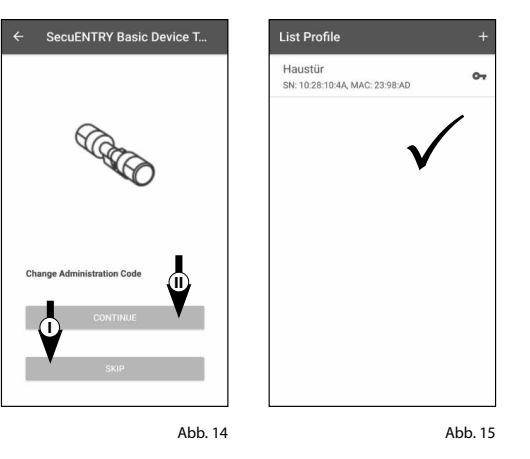

# **ENTRY 7712 FP (Keypad)**

- Nachdem Sie sich erfolgreich registriert haben, können Sie mit der Einrichtung des *ENTRY 7712 FP* beginnen. Öffnen Sie das Hauptmenü (Abb. 16).
- $(2)$  Tippen Sie auf den Menüpunkt "*secuENTRY setup*" (Abb. 17).

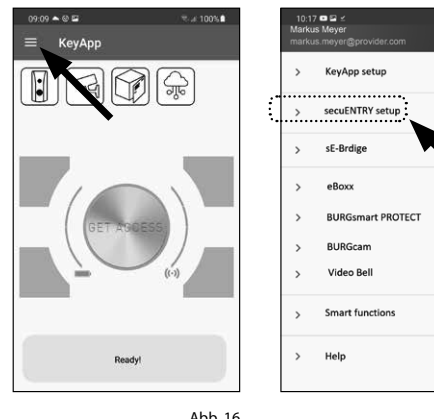

- **(3)** Tippen Sie im Folgemenü auf "Device *Setup*" (Abb. 18). Hier können Sie secuENTRY Einheiten der App hinzufügen und einrichten.
- Über das dargestellte Auswahlmenü tippen Sie auf "*secuENTRY KeyPad*", um Ihre secuENTRY Tastatur einzurichten (Abb. 19). **1**<br> **(3)**<br> **4**<br> **(5)**<br> **(5)**
- $\overline{S}$  Ihnen wird eine Liste über gaf. bereits registrierte Tastaturen angezeigt. Um eine neue Tastatur hinzuzufügen, tippen Sie oben rechts auf das "+" (Abb. 20).

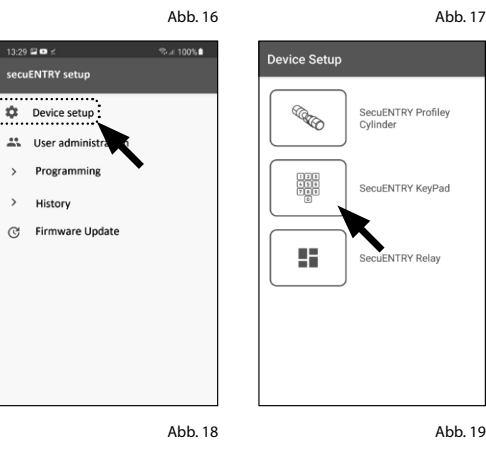

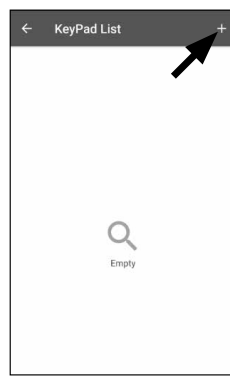

- $\left( \widehat{\mathbf{b}}\right)$  Sie erhalten eine Aufforderung, den mitgelieferten QR-Code mit der Kamera des Smartphones einzuscannen. Der QR-Code befindet sich auf dem Sticker, welcher der Verpackung beiliegt (siehe kleine Abbildung).
- Tippen Sie "*SCAN QR-CODE*" (Abb. 21). Ggf. werden Sie aufgefordert, den Zugriff der App auf die Kamera zu bestätigen. Danach öffnet sich das Aufnahme-Fenster der Kamera (Abb. 22). Scannen Sie den QR-Code. **6**<br>**6**<br>**9**<br>**9**<br>**9**
- $\circled{8}$  Es erscheint eine Meldung mit Daten zu Ihrer Tastatur, welche Sie unten rechts mit "OK" bestätigen (Abb. 23).
- In dem darauffolgenden Fenster haben Sie die Möglichkeit, einen Namen für die Tastatur zu vergeben. Haben Sie mehrere Tastaturen in Verwendung, ist es zu empfehlen, die Tastatur so zu benennen, dass Sie direkt erkennen können, wo sich die Tastatur befindet bzw. angebracht ist. Bestätigen Sie den Namen mit "OK" (Abb. 24).
- Ihr *ENTRY 7712 Keypad FP* ist nun in der **10** App registriert und kann eingerichtet werden (Abb. 25).

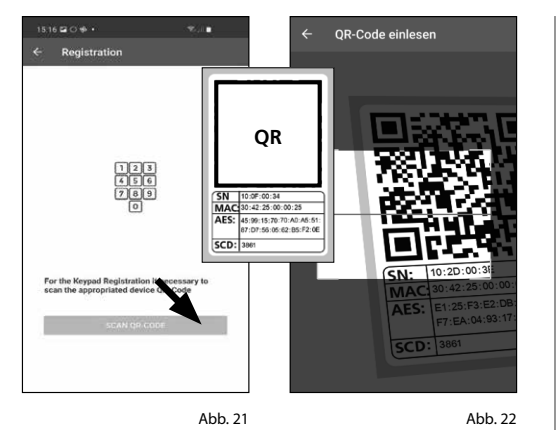

Set name **NTRY 7712 FP** MAC:30:42:25:00:06:9F<br>AES:73:23:D0:98:2A:6A:27:D0:FC:EE:5A: **I II**  $\circ$  $\circ$  $\Box$  $\mathbb{G}$ 1 2 3 4 5 6 7 8 9 0 Q W E R T Z U I  $Q$   $\uparrow$   $\uparrow$ 

Abb. 24

Abb. 23 **KeyPad List** ENTRY 7712 FP  $\checkmark$ 

 $\mathcal{E}$ 

**Settings** 

**CO-00-00-02** 

2E:A1:95:32:A7

Abb. 25

# **ENTRY 7712 FP Keypad und 7600 CYL Zylinder verbinden**

- Nachdem Sie das *ENTRY 7712 FP* erfolgreich in der KeyApp registriert haben, können Sie mit der Verbindung von Keypad und einem bereits vorab installierten secuENTRY Zylinder beginnen. Öffnen Sie das Hauptmenü (Abb. 26). **1**<br>**2**<br>**2**<br>**3**<br>**4**<br>**7**<br>**6**<br><br><br><br><br><br><br><br><br><br><br><br><br><br>
- $(2)$  Tippen Sie auf den Menüpunkt "*secuENTRY setup*" (Abb. 27).

**(3)** Tippen Sie im Folgemenü auf "Device *Setup*" (Abb. 28). Hier können Sie secuENTRY Einheiten der App hinzufügen und einrichten. Über das dargestellte Auswahlmenü tippen Sie auf "*secuENTRY KeyPad*", um eingerichtete secuENTRY Tastaturen anzeigen zu lassen (Abb. 29).

(5) Tippen Sie den Eintrag der Tastatur an, welcher einem Zylinder zugeordnet

Tippen Sie danach auf "*Allocate a Lock*"

 $\widehat{Z}$ ) Es erscheint eine Liste mit verfügbaren secuENTRY Zylindern (Abb. 31).

Wählen Sie den gewünschten Zylinder (I) und bestätigen Sie auf "CONTINUE" (II)

werden soll (I) (Abb. 30).

(II) (Abb. 30).

(Abb. 31).

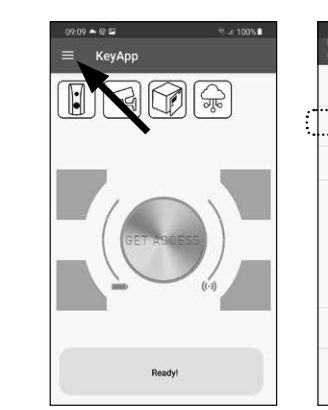

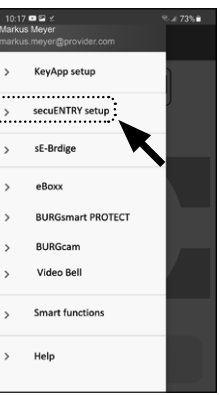

Abb. 26

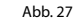

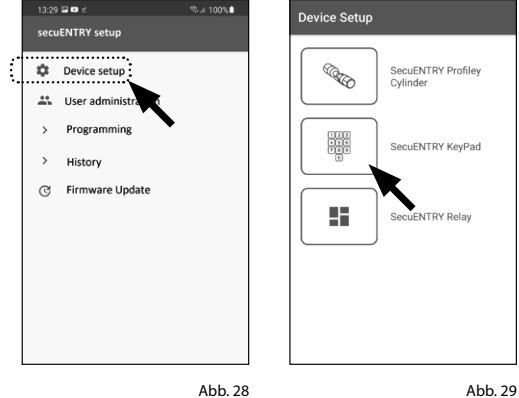

**II**

![](_page_4_Picture_19.jpeg)

Abb. 30 Abb. 31

- $\bf g$ ) Sie gelangen nun in das dargestellte Menü (Abb. 32). Legen Sie das Smart phone kurz zur Seite und setzen Sie die Tastatur mit den folgenden Schritten in den Programmiermodus.
- Entfernen Sie zunächst den Batterie schutzstreifen aus der Tastatur (Abb. 33).
- Aktivieren Sie die Tastatur mit der ON-Taste (Abb. 34). **9**<br>10<br>11
- Tippen Sie den mitgelieferten Sicher heitscode (SCD) auf der Tastatur ein. Sie finden den Safety-Code auf dem der Tastatur beiliegenden Sticker (I) (Abb. 35).
- **Anmerkung:** Der Sicherheitscode (SCD) dient als Manipulationsschutz und Diebstahlschutz
- Drücken und halten Sie die CLOSE-**12** Taste für fünf Sekunden (II) (Abb. 35), bis die Signal-LEDs auf der Tastatur im Uhrzeigersinn nacheinander aufleuchten (Abb. 36). **10 ①**<br>**1.** ②<br><br>**1.**

Die Tastatur befindet sich nun im Programmiermodus. Die weiteren Schritte machen Sie wieder am Smartphone.

- **Achtung:**
- Für den folgenden Schritt müssen sich Smartphone, Tastatur und Zylinder in direkter Nähe zueinander befinden.
- Tippen Sie auf die Schaltfläche **13**"*LED BLINK FAST, CONTINUE*" (Abb. 37).
- Bei erfolgreicher Verknüpfung erhalten **14** Sie eine Abschluss-Meldung, welche Sie mit "OK" bestätigen (Abb. 38).

Tastatur und Zylinder sind nun erfolgreich verbunden.

![](_page_5_Figure_12.jpeg)

Abb. 32 Abb. 33  $\circledcirc$ **BURG**<br>WACHTER **BURG**<br>WACHTER **QR**  $2^{\frac{1}{6}}$  $\mathbf{3}$  $2^{\circ}$  $\mathbf{3}^{\prime}$  $\circ$   $\times$  $\circ$  $0 \times$  $\circ$  $5<sub>1</sub>$  $6^{\circ}$  $\mathbf{4}^{\mathrm{s}}$  $5<sup>1</sup>$ 6 **I**  $\circ$  $\circ$  $\circ$  $8<sup>1</sup>$ -9 8 9  $0.010$  $0 = 0$  $\Omega$ CLOSE  $\circ$  $\Omega$  $\left(\circ\right)$ CLOSE **II**  $\circ$ **5 Sek.**

Abb. 34

Abb. 35

![](_page_5_Figure_15.jpeg)

![](_page_5_Figure_16.jpeg)

# **Administratorcode ändern**

Für die Änderung des Administrator codes, gehen Sie bitte wie folgt vor:

- **1**) Öffnen Sie das Hauptmenü (Abb. 39).
- Tippen Sie den Menüpunkt **2** "*secuENTRY setup*" (Abb. 40) an.
- Tippen Sie in dem Folgemenü auf "*Device setup*" (Abb. 41).
- Über das dargestellte Auswahlmenü gehen Sie auf "*secuENTRY Profily Cylinder*" (Abb. 42).
- $\overline{S}$ ) Sie sehen die Liste mit angelegten Zylindern. Wählen Sie den gewünsch ten Zylinder aus (I) und tippen Sie auf "*Set Admin Code*" (II) (Abb. 43).
- Geben Sie den vorhandenen Administratorcode ein, gefolgt von zweifacher Eingabe Ihres Wunsch-Administratorcodes (I). Bestätigen Sie die Eingaben mit "CHANGE CODE" (II) (Abb. 44).
- **Tipp:** Die Eingabe erfolgt verdeckt.
- Durch Antippen des Augen-Symbols auf der rechten Seite können Sie die Ein gabe sichtbar machen und überprüfen.
- **Achtung:** Bitte wählen Sie keine
- einfachen Codes, die leicht zu erraten sind (z. B. 1-2-3-4-5-6). Wählen Sie bitte auch keine persönlichen Daten (z. B. Geburtstage) oder andere Daten, auf die bei Kenntnis des Benutzers ge schlossen werden kann. **307 (4)** (5) (6) [1] **!!!**
- **Achtung:** Der Administratorcode kann im Falle eines Verlustes, z. B. durch Ver gessen, nicht zurückgesetzt werden. Bitte sorgen Sie für eine entsprechende Sicherung. Der Verlust des Administra torcodes stellt keinen Garantiefall dar.
- Mit der Taste "*SKIP*" brechen Sie den Vorgang ab, der Administratorcode wird nicht geändert (III) (Abb. 44).

Eine erfolgreiche Änderung wird Ihnen mit einer entsprechenden Meldung angezeigt.

![](_page_5_Picture_32.jpeg)

![](_page_5_Picture_34.jpeg)

![](_page_5_Picture_35.jpeg)

# **Zylinder löschen**

Sollten Sie einen Zylinder löschen wollen, gehen Sie bitte wie folgt vor:

- Öffnen Sie das Hauptmenü (Abb. 45). **1**
- Tippen Sie den Menüpunkt **2** "*secuENTRY setup*" (Abb. 46) an.

![](_page_6_Picture_4.jpeg)

- **3**) Tippen Sie in dem Folgemenü auf "*Device Setup*" (Abb. 47).
- Über das dargestellte Auswahlmenü **4** gehen Sie auf "*secuENTRY Profily Cylinder*" (Abb. 48).

![](_page_6_Figure_7.jpeg)

Abb. 45 Abb. 46

**5**) Sie sehen die Liste mit angelegten Zylindern. Wischen Sie den Eintrag des Zylinders, den Sie löschen wollen, nach links (I) und tippen Sie auf das rechts erscheinende "*LÖSCHEN*"-Feld (II) (Abb. 49).

![](_page_6_Picture_9.jpeg)

 $\mathbb{Z}_n^*$ 

Abb. 49

# **Benutzer anlegen und Öffnungsmedium zuweisen**

Für diesen Zylinder, *ENTRY easy 7600 CYL*, können Sie maximal 2.000 Öffnungsmedien anlegen.

Diese unterteilen sich in bis zu 2.000 individuelle Benutzercodes (inkl. eines Admincodes)\* , sE-Key-Funkschlüsseln\*\* oder KeyApp-Verbindungen. Max. 45 Fingerprints\*\*\* bei Nutzung einer Fingerprint-Tastatur und bis zu 300 Fingerprints bei Nutzung der PC-Software\*\*\*\*

Weitere Möglichkeiten zur Steuerung und Programmierung Ihres Zylinders erhalten Sie über ergänzende Add-On-Produkte. Alle kompatiblen Produkte finden Sie auf der letzten Seite dieser Anleitung.

Mit dem Anlegen eines secuENTRY Zylinders in der KeyApp sind Sie der Administrator dieses Zylinders. In dieser Funktion haben Sie die Möglichkeit, Benutzer für sich und andere anzulegen. Pro Benutzer können einer oder mehre Öffnungsmedien zugewiesen werden. Die maximale Anzahl der angelegten Öffnungsmedien in Summe ist 2.000 Stk.

- **Hinweis:** Mit der kostenlosen *secuENTRY KeyApp* können maximal 15 Benutzer und 7 Zylinder **!**
- verwaltet werden.

Für die Verwaltung der gesamten Profilzylinder Funktionen ist die kostenpflichtige Windows-Software *ENTRY 7783 Pro* erforderlich.

- \* Benutzercode als Öffnungsmedium nur nutzbar in Verbindung mit den Tastaturen *ENTRY 7711 Keypad PIN, ENTRY 7712 Keypad FP oder ENTRY 7722 Keypad FP* (optional erhältlich, *ENTRY 7712 FP* im Set enthalten).
- \*\* Funkschlüssel ENTRY sE-Key 7713 optional erhältlich.
- \*\*\* Fingerprint als Öffnungsmedium nur nutzbar in Verbindung mit dem Fingerprint-Tastaturen *ENTRY 7712 Keypad FP oder ENTRY 7722 Keypad FP*  (optional erhältlich).
- \*\*\*\* Zusätzliches Einspeisen von Fingerprints mit Windows-Software *ENTRY 7783 Pro* und mit dem Programmiergerät *ENTRY 7073 Enrolment* möglich (beides optional erhältlich).

#### **Benutzer anlegen**

- $\bf 1)$  Öffnen Sie das Hauptmenü (Abb. 50).
- $\mathbf{Z} \big)$  Tippen Sie den Menüpunkt "*secuENTRY setup*" (Abb. 51) an.

![](_page_6_Picture_26.jpeg)

- $\Omega$  Im Untermenü tippen Sie auf "*User administration*" (Abb. 52). **3**<br>4
- $\mathbf{A}$ ) Ihnen wird eine Liste über gaf. bereits angelegte Benutzer angezeigt. Um einen neuen Benutzer anzulegen, tippen Sie oben rechts auf das " $+$ " (Abb. 53).
- $(5)$  Bitte geben Sie den Vor- und Nachnamen des Benutzers ein, welchen Sie hinterlegen möchten (I) (Abb. 54). **56**
- (6) In diesem Bereich (II) (Abb. 54) können Sie einen Benutzercode, einen RFID-Transponder, einen Funkschlüssel sE-Key oder ein anderes Smartphone als elektronischen Schlüssel einrichten.
- **Tipp:** Pro Benutzer können auch mehrere Öffnungsmedien hinterlegt werden. **!!**
- **Achtung:** Je nach gewünschtem Öffnungsmedium werden zusätzliche secuENTRY-Produkte benötigt:
	- Benutzercode: secuENTRY-Tastatur (z.B. *ENTRY 7712 FP, im Set enthalten* )
	- RFID-Tag: *7710 RFID-Transponder*, sowie Lesegerät *7174 RFID EXTENDER*
	- sE-Key: *sE-Key 7713*
	- KeyApp: Weiteres Smartphone mit installierter *secuENTRY KeyApp*

#### **Hinweis:**

Mit dem Set, *ENTRY 7602 FP* kann ein 6-stelliger Benutzer-Code, ein Fingerprint und die *secuENTRY KeyApp* als Öffnungsmedium verwendet werden. Die hier vorliegende Anleitung Ihres Zylinders behandelt daher nur diese Öffnungsmedien.

Die in der App angebotenen Öffnungsmedien sE-Key und RFID-Tag können mit dem vorliegenden Set *ENTRY 7602 FP* nicht direkt angewendet werden. Mittels weiterer Add-On-Produkte kann Ihr Schließsystem jedoch um diese Öffnungsmedien erweitert werden. Eine Beschreibung der Einrichtung und des Gebrauchs dieser Öffnungsmedien, erhalten Sie in der Anleitung des jeweiligen Add-On-Artikels oder auf unserer Webseite unter www.burg.biz.

Eine vollständige Liste aller kompatiblen Geräte und Add-Ons erhalten Sie auf Seite 22 dieser Anleitung. Weitere Informationen zu den jeweiligen Produkte erhalten Sie im Fachhandel oder auf unserer Webseite unter www.burg.biz

![](_page_7_Figure_14.jpeg)

#### User details  $\cos \theta$

Abb. 52 Abb. 53

![](_page_7_Picture_16.jpeg)

Abb. 54

# **Benutzer anlegen – Benutzercode**

- **Hinweis:** Ein Benutzercode kann in
- Verbindung mit der im Set enthaltenen Pin-Tastatur als Öffnungsmedium genutzt werden. Ab Werk ist die Tastatur bereits mit dem Zylinder verbunden, Sie brauchen sie daher nicht gesondert einrichten. **!!!**
- Geben Sie einen benutzerdefinierten Code ein (I) (Abb. 55).
- **Tipp:** Die Eingabe erfolgt verdeckt.
- Durch Antippen des Augen-Symbols auf der rechten Seite können Sie Ihre Eingabe sichtbar machen und überprüfen.
- **1**<br>**1**<br>**4**<br>**4 Achtung:** Bitte wählen Sie keine einfachen Codes, die leicht zu erraten sind (z. B. 1-2-3-4-5-6). Wählen Sie bitte auch keine persönlichen Daten (z. B. Geburtstage) oder andere Daten, auf die bei Kenntnis des Benutzers geschlossen werden kann.
- Weisen Sie danach einen Zylinder zu, indem Sie ihn in der Liste der bereits registrierten Zylinder antippen (I) (Abb. 56).
- Speichern Sie Ihre Einstellungen durch Antippen des Diskettensymbols oben rechts (II) (Abb. 56).
- Dem Benutzer wurde innerhalb der KeyApp nun Benutzercode und das ausgewählte Schloss zugewiesen. Damit Zylinder und Tastatur diese Informationen ebenfalls erhalten, muss der Programmierungsvorgang gestartet werden. Die Beschreibung hierzu finden Sie im Kapitel "*Programmierung/ Aktualisierung von Zylinder und Tastatur*" auf Seite 13.

![](_page_7_Figure_28.jpeg)

Abb. 55 Abb. 56

#### **Benutzer anlegen – Fingerprint**

**Achtung:** Aus administrativen Gründen müssen Sie bei der Nutzung eines Fingerprints zur Türöffnung zusätzlich und beim selben Benutzer einen Be nutzer- code anlegen. Hinweise für die Anlage eines Benutzercodes finden Sie im Kapitel "Benutzer anlegen - Benutzer*code*" auf Seite 8. Bei der Öffnung des Schlosses können **!!**<br>(()<br>()

Sie später sowohl den Benutzercode als auch den Fingerprint verwenden, nicht beides.

- $\Omega$  Tippen Sie im Benutzermenü auf die Zeile "*Fingerprint Enrollment*" (Abb. 57).
- (2) Anschließend wählen Sie die Tastatur mit dem Fingerprintsensor aus, mit der Sie den Fingerabdruck in die App ein speichern möchten (Abb. 58).
- Schalten Sie die Tastatur ein und geben Sie den 4-stelligen Sicherheitscode der Tastatur ein (siehe Zeile "SCD" auf dem QR-Code-Sticker des Keypads).
- **Anmerkung:** Der Sicherheitscode (SCD) dient als Manipulationsschutz und Diebstahlschutz.
- **1**<br>**1**<br>**1**<br>**6**<br>**6**<br>**6**<br>**6**<br>**6** Halten die nach Eingabe des Codes, die Close-Taste 5 Sekunden lang gedrückt, bis sich an der Tastatur die LEDs im Uhr zeigersinn bewegen.
- Drücken Sie dann in der App den Button "*LED BLINK FAST, CONTINUE*" (Abb. 60).
- $\mathbf{\widehat{6}}$  Sie werden nun aufgefordert den Finger, den Sie anlernen möchten, mehrmals über den Fingerabdrucksensor an der Tastatur zu ziehen (Abb. 61 & 62). Folgen Sie den Anweisungen in der App und ziehen Sie den Finger so oft über den Sensor, bis die App eine erfolgreiche Programmierung bestätigt.

![](_page_8_Figure_10.jpeg)

Abb. 58

![](_page_8_Figure_12.jpeg)

sco

![](_page_8_Figure_13.jpeg)

- **7**<br>8 Wurde der Fingerprint erfolgreich er fasst (Abb. 63) und an die App übertragen, gelangen Sie wieder zurück in
- die Benutzerdetails des Benutzers (Abb. 64). Weisen Sie danach einen Zylinder zu, indem Sie ihn in der Liste der bereits registrierten Zylinder antippen (I) (Abb. 64) und speichern Sie Ihre Einstellungen durch Antippen des Diskettensymbols oben rechts (II) (Abb. 64).
- **Optional:** Anschließend können Sie dem Benutzer einen zweiten Finger print hinzufügen. Dazu klicken Sie wieder auf den Reiter "*Fingerprint enrollment*" und da auf das Finger abdruck-Icon rechts neben "Enter FP1" (Abb. 65). Die Programmierungsschritte sind identisch mit denen für den ersten Fingerprint-Eintrag.
- Dem Benutzer wurde innerhalb der KeyApp nun ein, bzw. zwei Finger prints und das ausgewählte Schloss zugewiesen. Damit der Zylinder diese Informationen ebenfalls erhält, muss der Programmierungsvorgang gestartet werden. Die Beschreibung hierzu finden Sie im Kapitel "*Programmierung/ Aktua lisierung des Zylinders*" auf Seite 13.

![](_page_8_Figure_18.jpeg)

![](_page_8_Figure_19.jpeg)

Abb. 63

![](_page_8_Picture_21.jpeg)

![](_page_8_Picture_22.jpeg)

#### **Benutzer anlegen – KeyApp als elektronischer Schlüssel**

Mit der KeyApp haben Sie die Möglichkeit, das Schloss mithilfe weiterer Smartphones zu öffnen. Für dieses Öffnungsmedium gibt es zwei verschiedene Installationsmöglichkeiten:

**Option 1:** über einen QR-Code (dem Zylinder beiliegend) **Option 2:** über eine CSV-Datei (falls QR-Code nicht vorhanden)

Im Folgenden erhalten Sie je Option eine Anleitung. Beide Vorgehensweisen führen zum gleichen Ergebnis.

**Hinweis:** Der Zylinder ENTRY 7600 CYL kann maximal 1999 Benutzer mit Smartphones als elektronische Schlüssel als Öffnungsmedium einbinden. Mit der kostenlosen secuENTRY KeyApp können jedoch maximal 15 Benutzer verwaltet werden. Für die Verwaltung von weiteren Benutzern ist die kostenpflichtige Windows-Software *ENTRY 7783 Pro* erforderlich. **!!**

**KeyAnn** setur

Additional settings

secuENTRY Linite

rotect your app wit Admin code

 $\bigcap$ Password

 $\triangle$ 

**Hinweis:** Zur einfacheren Erklärung wird im Folgenden der Administrator bzw. dessen

Smartphone als "*Smartphone A*" bezeichnet und das Smartphone des Nutzers, der die Öffnungsberechtigung erhalten soll (Benutzer), als "Smartphone B".

#### **Option 1: QR-Code**

#### **Smartphone B:**

- Laden Sie sich zunächst die secuENTRY KeyApp herunter und registrieren Sie sich.
- Öffnen Sie das Hauptmenü (Abb. 66).
- **(3)** Tippen Sie den Menüpunkt "KeyApp *setup*" (Abb. 67) an.

![](_page_9_Picture_12.jpeg)

- Tippen Sie im Anschluss "*Additional settings*" (Abb. 68).
- **1**<br> $\overline{2}$ <br> $\overline{3}$ <br>**6**<br> $\overline{4}$ <br> $\overline{5}$ <br>**6** Im Folgemenü tippen Sie auf "*QR-Code*" (Abb. 69), woraufhin ein QR-Code auf dem ganzen Screen angezeigt wird.
- Lassen Sie den QR-Code auf dem Screen dargestellt und legen Sie das Smartphone B einen Moment zur Seite. Die weiteren Schritte werden an Smart phone A vorgenommen.

**Smartphone A:**

Der auf Smartphone B angezeigte QR-Code kann nun über die App von Smartphone A eingescannt werden.

- $\Omega$  Tippen Sie im Benutzermenü in der Zeile "*KeyApp eingeben*" auf das QR-Code-Symbol (Abb. 70).
- (2) Ggf. werden Sie aufgefordert, den Zugriff der App auf die Kamera zu bestätigen. Danach öffnet sich das Aufnahme-Fenster der Kamera (Abb. 71). Scannen Sie den QR-Code auf dem Screen von Smartphone B.
- Es erscheint eine Meldung mit Daten zu der KeyApp auf Smartphone B, welche Sie unten rechts mit "OK" bestätigen (Abb. 72).
- **1**  $(\frac{2}{3})$   $(\frac{3}{4})$   $(\frac{5}{3})$ Weisen Sie danach einen Zylinder zu, indem Sie ihn in der Liste der bereits registrierten Zylinder (I) (Abb. 73) antippen und speichern Sie Ihre Einstellungen durch Antippen des Diskettensymbols oben rechts (II) (Abb. 73).
- Dem Benutzer wurde innerhalb der KeyApp nun eine weitere KeyApp als elektronischer Schlüssel und das ausgewählte Schloss zugewiesen. Damit der Zylinder diese Informationen ebenfalls erhält, muss der Programmie rungsvorgang gestartet werden. Die Beschreibung hierzu finden Sie im Kapitel "*Programmierung/Aktualisierung des Zylinders*" auf Seite 13.

![](_page_9_Picture_23.jpeg)

![](_page_9_Picture_24.jpeg)

![](_page_9_Picture_25.jpeg)

Abb. 70

Abb. 72

Abb. 73

 $\circ$ 

**II**

**I**

Abb. 69

#### Additional settings Manual Key registration Resend  $\overline{\phantom{0}}$  $\frac{1}{2R}$  QR-Code KevLes ⊕ Set keyles N<sub>O</sub> White lie  $\oplus$ N<sub>O</sub>  $\mathbf{B}$  Direct access

# **Option 2: CSV-Datei**

#### **Smartphone B:**

- **1** Laden Sie sich zunächst die secuENTRY KeyApp herunter und registrieren Sie sich.
- Öffnen Sie das Hauptmenü (Abb. 74).
- **(3)** Tippen Sie den Menüpunkt "KeyApp *setup*" (Abb. 75) an.

![](_page_10_Picture_5.jpeg)

KeyApp setup

Manual Key registratio **Additional settings** 

secuENTRY Linits

Schreiben

KeyApp Registrierungsdater Hallo, anbei meine Registrierungsdaten reg-data647703...501817623.csv  $\times$ 

and

 $J_{\Omega}r$ 

An

Password

Admin code

 $_{\oplus}$ 

![](_page_10_Figure_6.jpeg)

- Im Folgemenü tippen Sie auf "*Resend*" (Abb. 77).
- **2** (3) (4) (5) (6) (7) Daraufhin wird automatisiert eine Mail in Ihrem Mailprogramm erstellt und geöffnet. In deren Anhang befindet sich eine Registrierungs-Datei mit der Endung ".csv" (Abb. 78).
- $(7)$  Senden Sie die Mail an eine Mailadresse, die von Smartphone A abgerufen werden kann.
	- Smartphone B können Sie nun zur Seite legen, die weiteren Schritte werden an Smartphone A vorgenommen.

![](_page_10_Figure_11.jpeg)

Abb. 76

 $\epsilon$  $\triangleright$ 

maymustermann@nrovider.com markus.mever@provider.com

 $1234567890$ <sup>3</sup> wertyuiop 

Abb. 78

what

Abb. 77

#### **Smartphone A:**

- Speichern Sie die von Smartphone B empfangene Datei auf Smartphone A zwischen. Nach der Programmierung können Sie die Datei wieder löschen.
- $\Omega$  Tippen Sie im Benutzermenü oben rechts auf "CSV" (Abb. 79).
- Wählen Sie die CSV-Datei aus, welche Sie von Smartphone B per Mail erhalten haben (I). Bestätigen Sie die Auswahl oben rechts mit dem Häkchen (Abb. 80).
- Die Daten sind nun in der KeyApp erfasst.
- Weisen Sie danach einen Zylinder zu, indem Sie ihn in der Liste der bereits registrierten Zylinder antippen (I) (Abb. 81) und speichern Sie Ihre Einstellun gen durch Antippen des Diskettensymbols oben rechts (II) (Abb. 81).
- **1**<br>**2**<br>**4**<br>**6**<br>**6**<br><br><br><br><br><br><br><br><br><br><br><br><br><br><br><br><br><br><br><br><br><br><br> Dem Benutzer wurde innerhalb der KeyApp nun eine weitere KeyApp als elektronischer Schlüssel und das ausgewählte Schloss zugewiesen. Damit der Zylinder diese Informationen ebenfalls erhält, muss der Programmie rungsvorgang gestartet werden. Die Beschreibung hierzu finden Sie im Kapitel "*Programmierung/Aktualisierung des Zylinders*" auf Seite 13.
- $\overline{D}$  Die auf dem Smartphone A zwischengespeicherte CSV-Datei kann nun wieder gelöscht werden.

![](_page_10_Picture_21.jpeg)

Abb. 79 Abb. 80

![](_page_10_Picture_24.jpeg)

# **Zutrittsmedium von Benutzern ändern**

Sollten Sie ein einem Benutzer zugewiesenes Öffnungsmediun ändern wollen, gehen Sie bitte wie folgt vor:

- **1** Öffnen Sie das Hauptmenü (Abb. 82).
- **2** Tippen Sie den Menüpunkt "*secuENTRY setup*" (Abb. 83) an.

![](_page_11_Picture_4.jpeg)

 $0909 - 0.52$ 

 $\sim$ 

Max Mustermann

nter DEID

nter sE-KEY

nter KeyApp

- **3**) Im Untermenü tippen Sie auf "*User administration*" (Abb. 84).
- Tippen Sie in der Liste mit angelegten **4** Benutzern den Benutzer an, für den Sie den Benutzercode ändern wollen (Abb. 85).

- Löschen Sie die Eingabe der entspre-**5** chenden Zeile, indem Sie sie antippen (in diesem Beispiel, ein vorher hinterlegter Benutzercode) (Abb. 86).
- Es erscheint daraufhin eine Meldung, **6** die Sie um Bestätigung bittet. Tippen Sie auf "OK" (Abb. 87).
- $\widehat{\mathbf{Z}}$ ) Sie können nun ein neues Öffnungsmedium, z. B. eine *secuENTRY KeyApp* als elektronischen Schlüssel, in der entsprechenden Zeile eingeben.
- **! Hinweis:**
- Eine Anleitung finden Sie im Kapitel "*Benutzer anlegen – KeyApp als elektronischer Schlüssel*" auf Seite 10.

![](_page_11_Picture_12.jpeg)

 $17 \bullet 2$ 

KeyApp setup

sE-Brdige

eBoxy

**BURGcan** 

Video Bel

Help

**Smart function** 

**BURGemart PROTECT** 

# $\overline{R}$  $* +$ User details  $1203.0 + 10$ Personal information Data for programming Enter 6-digit. Code Clear this field?  $\bullet$ <u>많</u> 먫 먫

Abb. 86 Abb. 87

# **Benutzer löschen**

Sollten Sie einen Benutzer löschen wollen, gehen Sie bitte wie folgt vor:

- **1** Öffnen Sie das Hauptmenü (Abb. 88).
- **2** Tippen Sie den Menüpunkt "*secuENTRY setup*" (Abb. 89) an.

**3**) Im Untermenü tippen Sie auf "*User administration*" (Abb. 90). **4**) Sie sehen die Liste mit angelegten Benutzern. Wischen Sie den Eintrag des Benutzers, den Sie löschen wollen, nach links (I) und tippen Sie auf das rechts erscheinende "LÖSCHEN"-Feld (II)

(Abb. 91).

![](_page_11_Picture_20.jpeg)

![](_page_11_Picture_21.jpeg)

**I**

Max Musterman

lser administratio

 $\sqrt{6}$ 

 $\Phi$ 

 $\sim$   $\sim$  $1001$ secuENTRY setup **13** Device setup Like The administration Programming History **C** Firmware Update

Abb. 90 Abb. 91

#### **Programmierung/Aktualisierung von Zylinder und Tastatur**

Damit die registrierten Benutzer das Schloss mit den hinterlegten Öffnungs möglichkeiten öffnen können, müssen zunächst der Zylinder und die Tastatur programmiert werden.

- Öffnen Sie das Hauptmenü (Abb. 92).
- $(2)$  Tippen Sie den Menüpunkt "*secuENTRY setup*" (Abb. 93) an.

![](_page_12_Picture_4.jpeg)

 $\sim$   $\sim$ 

History

- $\Omega$  Im Untermenü tippen Sie auf "*Programming*" (Abb. 94).
- Es erscheint die Liste der Programmierdateien. Hier werden die gewünschten Änderungen in Programmierdateien generiert und für den Versand an den Zylinder gesammelt. Standardmäßig besteht keine Sammlung, sodass die Liste leer ist. Sofern sich noch frühere Programmierdateien in der Liste be finden, löschen Sie sie durch schieben des jeweiligen Eintrags von rechts nach links (Abb. 95). **1**<br> $(\frac{1}{2})$ <br> $(\frac{3}{4})$ <br> $(\frac{1}{4})$
- Um Ihre gewünschten Änderungen bzw. den dazugehörigen Zylinder der Liste hinzuzufügen, tippen Sie rechts oben auf das "+" (Abb. 96).

![](_page_12_Picture_8.jpeg)

Abb. 95

![](_page_12_Picture_10.jpeg)

- Wählen Sie den Zylinder aus, für den Sie Änderungen eingerichtet haben (I) (Abb. 97).
- **Hinweis:** Wenn Sie mehrere Zylinder besitzen und jeweils Änderungen angelegt haben, wählen Sie bitte nur den Zylinder aus, in dessen Bluetooth-**6**<br>**6**<br>**7**<br>**6**<br>**8 !**
- $\Omega$  Tippen Sie im Anschluss oben rechts auf "PROG.FILE" (II) (Abb. 97).

Reichweite Sie sich befinden.

- $\delta$ ) Im Folgenden werden Sie aufgefordert, Ihren Admincode einzutippen (I) und mit "OK" zu bestätigen (II) (Abb. 98).
- Sie erhalten eine Meldung, dass die **9** Programmierungsdatei generiert wurde. Bestätigen Sie sie mit "OK" (Abb. 99).
- Wählen Sie die nun in der Liste **10** befindliche Programmierungsdatei aus (I) und tippen Sie auf "*Program (update) unit*" (II) (Abb. 100).
- **Hinweis:** Wenn Sie mehrere Program mierungsdateien für mehrere Zylinder generiert haben, wählen Sie bitte nur den Zylinder aus, in dessen Bluetooth-Reichweite Sie sich befinden. **!**
- Es werden Ihnen nun die Programmier **11** dateien für das Schloss und die Tastatur angezeigt. Zunächst wird die Program mierdatei für den Zylinder übertragen. Dafür tippen Sie auf die Bezeichnung Ihres Schlosses. (Hier "*Program File FRONTDOOR CYL*") (Abb. 101).
- Anschließend geben Sie den Adminis **12** trator Code des zu programmierenden Schlosses ein (I) (Abb. 94) und bestätigen die Eingabe in dem Sie auf den Button *START PROCESS* tippen (II) (Abb. 102).

![](_page_12_Picture_20.jpeg)

![](_page_12_Picture_22.jpeg)

![](_page_12_Picture_23.jpeg)

![](_page_12_Picture_24.jpeg)

- Wenn der Administrator Code akzep-**13** tiert wurde, fängt die Übertragung der Programmierdatei zum Schloss an (Abb. 103)
- Wurde die Datei erfolgreich übertragen, **14** erhalten Sie eine Meldung, welche Sie unten Rechts mit *OK* bestätigen (Abb. 104)

![](_page_13_Picture_2.jpeg)

Workshon

Abb. 103 Abb. 104

- Sie gelangen nun wieder zur Übersicht **15** mit den Programmierdateien. Nachdem das Schloss erfolgreich programmiert wurde, wird nun die Tastatur programmiert. Dazu klicken Sie auf die Bezeichnung der Tastatur. (In diesem Fall "Program File RONTDOOR PAD") (Abb. 105)
- Sie müssen die Tastatur zunächst in den **16** Programmiermodus versetzen. Schalten Sie die Tastatur ein und geben Sie den 4-stelligen Sicherheitscode der Tastatur ein (siehe Zeile "SCD" auf dem OR-Code-Sticker des Keypads, Abb. 106).
- **Anmerkung:** Der Sicherheitscode (SCD) dient als Manipulationsschutz und Diebstahlschutz. **!**
- $\left( \widehat{\mathbf{\eta }}\right)$  Halten die nach Eingabe des Codes, die Close-Taste 5 Sekunden lang gedrückt, bis sich an der Tastatur die LEDs im Uhrzeigersinn bewegen.
- Drücken Sie dann in der App den **18** Button "*LED BLINK FAST, CONTINUE*" (Abb. 107).
- Geben Sie in der darauffolgendenden **19** Maske den Administrationscode Ihres Schlosses ein und bestätigen Sie die Eingabe mit "START PROCESS" (Abb. 108).

Please select the device you want to progra **QR** Program File FRONTDOOR CYL **(Keypad)**  $\ddot{\tau}$ SN: 10:67:80:57; MAC: 30:42:25:50:03:86 Program File FRONTDOOR PAD  $\ddot{\tau}$  $\begin{array}{|c|c|} \hline \textbf{SN} & 10:07:00:34 \\ \hline \textbf{MAC} & 30:42:25:00:00:25 \\ \hline \textbf{AES:} & 45:90:15:70:70:40:46:5 \\ \hline 87:07:56:05:62:85:72:0 \\ \hline \end{array}$ SN: 10:05:00:16, MAC: **SCD RURG**  $^{\circledR}$  $2i - 3i$  $68$ 48 -56 **q**  $\mathbf{R}$ Abb. 105 Abb. 106

![](_page_13_Figure_11.jpeg)

![](_page_13_Picture_12.jpeg)

- Wenn der Administrator Code akzep-**20** tiert wurde, fängt die Übertragung der Programmierdatei zum Schloss an (Abb. 109)
- Wurde die Datei erfolgreich übertragen, **21** erhalten Sie eine Meldung, welche Sie unten Rechts mit "OK" bestätigen (Abb. 110)

![](_page_13_Picture_15.jpeg)

Abb. 109 Abb. 110

## **Gebrauch von Zylinder und Tastatur**

Entfernen Sie die Batterieschutzstreifen aus Zylinder (Abb. 111) und Tastatur (Abb. 112) um sie benutzen zu können.

![](_page_14_Figure_2.jpeg)

## **Öffnung des secuENTRY Schlosses**

Mit dem Set *ENTRY 7602 FP* haben Sie die Möglichkeit das Schloss per KeyApp oder per Tastatur mittels Benutzercode oder Fingerprint zu öffnen.

**max. ca. 0,4 Nm**

# **Öffnung des secuENTRY Schlosses mit der secuENTRY KeyApp**

Um den *ENTRY 7600 CYL* Zylinder und damit auch die Tür zu öffnen, gehen Sie wie folgt vor:

- Öffnen Sie die secuENTRY KeyApp und **1** drücken Sie den "*GET ACCESS*" Button in der Mitte (Abb. 113).
- **Hinweis:** Die secuENTRY KeyApp ist so programmiert, dass sie sich bei der Nutzung von mehr als einem Zylinder automatisch auf den Zylinder einstellt, welcher sich in kürzester Distanz zu dem Smartphone befindet. Das bedeutet, jeder Ihrer Zylinder ist mit dem "*Get Access*" Button zu öffnen. **!**
- Der Zylinder ist nun freigegeben und **2** das Schloss kann geöffnet (Abb. 114) bzw. abgeschlossen werden (Abb. 115).
- **Hinweis:** Je nach Anschlag der Tür ist die Drehrichtung ggf. umgekehrt. **!**

![](_page_14_Picture_13.jpeg)

![](_page_14_Figure_14.jpeg)

![](_page_14_Figure_15.jpeg)

#### **Öffnung des secuENTRY Schlosses über das Keypad (Benutzercode)**

Aktivieren Sie die Tastatur, indem Sie **1** entweder die ON-Taste oder die CLOSE-Taste drücken (I) (Abb. 116).

In der Historie des Zylinders wird ein Eintrag "*Geöffnet*" (ON-Taste) oder "*Geschlossen*" (CLOSE-Taste) generiert. Somit lassen sich die Vorgänge "Öffnen" und "Schließen" in der Historie unterscheiden.

- **Hinweis:** Weitere Details zum Thema Historien-Funktion erhalten Sie im "Kapitel *Protokoll-Datei/Historie auslesen*" auf Seite 17. **!**
- **2**) Tippen Sie Ihren 6-stelligen Administratorcode oder Benutzercode ein (II) (Abb. 117).
- **Hinweis:** Weitere Details zu den Themen Administrator- und Benutzercode erhalten Sie in den Kapiteln "QR-*Code/Administratorcode*" auf Seite 2 und "*Benutzer anlegen und Zutrittsmedium zuweisen*" auf Seite 7. **!**
- **Low strength.** kombination korrekt ist, leuchtet das Zylinderstatus-Symbol ( **(وَ)** ) und die Tür Wenn die eingegebene Zahlen-**3** kann aufgeschlossen (Abb. 117) oder abgeschlossen werden (Abb. 118).
- Abb. 113 **die Drehrichtung ggf. umgekehrt.** Abb. 118 abb. 118 **Hinweis:** Je nach Anschlag der Tür ist **!**

![](_page_14_Picture_24.jpeg)

![](_page_14_Figure_25.jpeg)

![](_page_14_Figure_26.jpeg)

## **Öffnung des secuENTRY Schlosses über das Keypad (Fingerprint)**

Aktivieren Sie die Tastatur, indem Sie **1** entweder die ON-Taste oder die CLOSE-Taste drücken (Abb. 119).

In der Historie des Zylinders wird ein Eintrag "*Geöffnet*" (ON-Taste) oder "*Geschlossen*" (CLOSE-Taste) generiert. Somit lassen sich die Vorgänge "Öffnen" und "Schließen" in der Historie unterscheiden.

- **Hinweis:** Weitere Details zum Thema Historien-Funktion erhalten Sie im "Kapitel *Protokoll-Datei/Historie auslesen*" auf Seite 17. **!**
- **2**) Ziehen Sie den Fingerabdruck Ihres **1998 1999 1999 1999 1999 199 199 199** eingespeicherten Fingers von oben nach unten über das Sensorfeld (Abb. 120).
- **Hinweis:** Weitere Details zum Thema Fingerprint erhalten Sie im Kapitel "*Benutzer anlegen und Zutrittsmedium zuweisen*" auf Seite 7. **!**
- Wenn der eingegebene Fingerprint **3** korrekt ist, leuchtet das Zylinderstatus-Symbol  $(Q)$ ) und die Tür kann aufgeschlossen (Abb. 121) oder abgeschlossen werden (Abb. 122).
- **Hinweis:** Je nach Anschlag der Tür ist die Drehrichtung ggf. umgekehrt. **!**

![](_page_15_Figure_8.jpeg)

![](_page_15_Figure_9.jpeg)

![](_page_15_Figure_11.jpeg)

![](_page_15_Figure_12.jpeg)

## **Öffnung des secuENTRY Schlosses mit dem Notschloss**

- Sollten die Batterien im Schließzylinder vollständig entladen sein, kann das Schloss immer noch mechanisch geöffnet werden. Das Notschloss befindet sich auf der Außenseite, unterhalb des Knauf-Ansatzes.
- **Hinweis:** Wenn Sie die Montageschritte dieser Anleitung vollständig ausgeführt haben, liegt das Notschloss hinter einer Abdeckung und ist nicht direkt sichtbar. **!**
- **1**) Zum Öffnen des Schlosses, klappen Sie den Notschlüssel am Gelenk auf und führen Sie ihn anschließend durch den angedeuteten Schlitz auf der Notschlossabdeckung ein (Abb. 123).
- Drehen Sie den Schlüssel um 90 Grad **2** im Uhrzeigersinn. Drehen Sie dabei eventuell den Außenknauf ein wenig nach links und rechts, um den Mechanismus freizugeben. Das Schloss ist nach spätestens einer vollen Umdrehung des Zylinderknaufs geöffnet.
- Nachdem die Tür geöffnet ist, drehen **3** Sie den Notschlüssel wieder in seine Ausgangsposition zurück (90 Grad gegen den Uhrzeigersinn) und ziehen Sie ihn heraus.
- Damit der Schließzylinder wieder in **4** seine reguläre Schließposition zurückkehrt, drehen Sie den Außenknauf zwei vollständige Umdrehungen in beide Richtungen. Somit rastet der Mechanismus ein und das Notschloss ist vollständig geschlossen.
- **Hinweis:** Durch die Nutzung des Notschlosses, wird die Schlüsselloch-Andeutung auf der Notschloss-Abdeckung eingerissen. Damit sie aus optischen Gründen ausgetauscht werden kann, liegt dem Set eine zweite Abdeckung bei. **!**

![](_page_15_Picture_21.jpeg)

Abb. 123

**Achtung:** Bitte beachten Sie, das Notschloss ist nur für Notöffnungen konzipiert. Bitte benutzen Sie es nicht als dauerhafte Alternative zu den regulären Schließmöglichkeiten. **!**

## **Protokoll-Datei/Historie auslesen**

Bei jedem Öffnungs- bzw. Schließvorgang wird automatisch ein Eintrag in einer Protokolldatei, der Historie, erzeugt. Sie können die Historie aus lesen, indem Sie die folgenden Schritte ausführen.

- Öffnen Sie das Hauptmenü (Abb. 124).
- $(2)$  Tippen Sie den Menüpunkt "*secuENTRY setup*" (Abb. 125) an.

![](_page_16_Picture_4.jpeg)

 $702$ 

.<br>07:48 S D \$ \$ 7

 $\Box$  Readout history

 $\mathbf{B}$  Lock history

App history

........

Please, wait.

History readout started

.<br>Histori

Abb. 126

46.40

**II**

**I**

 $07:40 \;$  6 M  $\;$  6  $\;$ 

**Poodout history** 

OF HOUR FOOD

 $2<sub>A</sub>$ 

**ACUENTRY** setur

命 sE device setud

**En** Programming

**日** History C Firmware Undate

<sup>Q3</sup> Hear administration

Ahh 127

46.40

Abb. 129

Abb. 128

 $3<sub>0</sub>$ 

- $\Omega$  Im Untermenü tippen Sie auf "History" (Abb. 126).
- **Hinweis:** Für den folgenden Schritt müssen Sie sich in der Nähe des
- Zylinders befinden, für den Sie die Historie auslesen wollen.
- $\mathbf{F}(4)$  Tippen Sie nun auf "Readout history". Dadurch werden die Historiedaten aus dem Zylinder abgerufen (Abb. 127). **!!**<br>  $\epsilon$ <br> **!!**
- (5) Im Folgenden werden Sie aufgefordert, Ihren Administratorcode einzutippen (I).
- **Tipp:** Die Eingabe erfolgt verdeckt.
- Durch Antippen des Augen-Symbols auf der rechten Seite können Sie die Eingabe sichtbar machen und über prüfen.
- Unter dem Eingabefeld finden Sie eine große Taste, welche automatisch mit dem Namen des jeweiligen Zylinders betitelt wird. Tippen Sie sie zur Bestäti gung an (II) (Abb. 128). **1234576**
- $\mathcal{F}(\mathbf{Z})$  Die Historie-Daten werden nun aus dem Zylinder abgerufen und in der App als Protokolldatei abgelegt (Abb. 129).
- Nach dem Abrufen erhalten Sie eine Bestätigungsmeldung, welche Sie mit "OK" bestätigen (Abb. 130). 8<br>9
- $\overline{9}$ ) Gehen Sie nun wieder im Menü einen Schritt zurück und tippen Sie auf den Punkt "Lock history" (Abb. 131).

- Es erscheint eine Liste von Zylindern **10** mit abgerufenen Protokolldateien. Wählen Sie den gewünschten Zylinder aus (Abb. 132).
- $\left( \mathbf{1}\right)$  Im Menü des ausgewählten Zylinders sehen Sie die abgerufene(n) Protokoll dateie(n), sortiert nach Datum und Uhrzeit. Tippen Sie die gewünschte Datei an (Abb. 133).
- **! Hinweis:** Die Protokolldateien zeigen nur die Historie bis zum Zeitpunkt des Abrufs. Alte Zylindereinträge und Pro tokolldateien können gelöscht werden, indem der entsprechende Eintrag nach links gewischt wird. Es erscheint daraufhin eine "Löschen"-Taste auf der rechten Seite.
- Sie erhalten nun die Schloss-Historie **12** angezeigt (Abb. 134).

Beim ENTRY easy 7600 CYL werden die folgenden Daten protokolliert:

Administrator 00.00.2000 00:00 Code entry 00.00.2000 00:00 Door opened Bat. 4/4 Full **I II III VI**

- **<sup>I</sup>** : Benutzer
- **II** : Zugangsmedium
- **III** : Öffnen/Schließen des Zylinders
- **IV** : Batteriestatus

![](_page_16_Picture_26.jpeg)

![](_page_16_Picture_27.jpeg)

![](_page_16_Picture_28.jpeg)

![](_page_16_Picture_29.jpeg)

 $40.48$ 

![](_page_16_Picture_30.jpeg)

# **Montage des ENTRY easy 7600 CYL**

Im Folgendem wird Ihnen der Einbau des ENTRY easy 7600 CYL erklärt. Bitte lesen Sie vor der Montage die Montage anleitung sorgfältig durch.

- Entfernen Sie den vorhandenen Türschloss-Zylinder, indem Sie die Stulpschraube in der Tür lösen und den Zylinder mit eingestecktem Schlüssel herausziehen (Abb. 135).
- Das Lösen und das Fixieren von Außen- und Innenknauf erfolgt über eine integrierte Madenschraube im Drehknauf. Lösen Sie die beiden Madenschrauben in den beiden Knäufen mit dem beiliegenden Sechskantschlüssel (Abb. 136). **2**<br>**1**<br>**3**<br>**1**<br>**1**
- **Achtung:** Benutzen Sie hierzu die lange Seite des Sechskantschlüssels. Drehen Sie die Schraube vier mal gegen den Uhrzeigersinn. Entnehmen Sie die Schrauben nicht aus dem Knauf.
- Ziehen Sie den Knauf der Außenseite komplett ab und den der Innenseite soweit wie möglich nach hinten (Abb. 137).
- **Tipp:** Sie erkennen den Knauf auf der Innenseite am Batteriefach, welches es beinhaltet. Achten Sie auf den Batterie fachdeckel mit dem Schraubloch (siehe Grafik).
- **Achtung:** Der Knauf auf der Innenseite ist nicht abzuziehen. Versuchen Sie nicht, ihn mit Gewalt zu lösen, da beim Abziehen des Knaufs von der Welle die Elektronik zerstört wird. Die Maden schraube im Knauf dient als Abzieh sicherung.

![](_page_17_Figure_8.jpeg)

![](_page_17_Figure_9.jpeg)

Abb. 136

![](_page_17_Picture_11.jpeg)

Abb. 137

**4**<br>55 Je nach Türstärke werden ggf. Adapter stücke benötigt.

Beträgt der Abstand zwischen der Stulpschraube und der Außenseite der Tür (Abb. 138)...

- < 43 mm = Kein Adapter benötigt (Abb. 139)
- 44 53 mm = Adapter 1 benötigt (Abb. 140)

Schieben Sie den Adapter 1 auf die Schlosswelle und schrauben Sie ihn mit den beiden beiliegenden M2x10-Schrauben fest.

• 54 - 59 mm = Adapter 1 und 2 benötigt (Abb. 141)

Nachdem Adapter 1 befestigt wurde (siehe oben), schieben Sie den Adapter 2 ebenfalls auf die Schlosswelle. Schrauben Sie ihn mit der beiliegenden 2,9x13-Schraube fest.

- Schieben Sie den Zylinder von der Innenseite der Tür aus in das Einsteckschloss der Tür. Schieben Sie die Notschloss-Abdeckung außen auf die Schloss-Welle (Abb. 142).
- **Hinweis:** Vor der Montage der
- Abdeckung müssen die Schutzfolien der Klebepads auf der Hinterseite der Abdeckung entfernt werden, damit die drei Klebepads die Abdeckung sicher an dem Ausschnitt/Tür befestigen. **!!**
- **Hinweis:** Durch die Nutzung des
- Notschlosses, wird die Schlüsselloch-Andeutung auf der Notschloss-Abdeckung eingerissen. Damit sie aus optischen Gründen ausgetauscht werden kann, liegt dem Set eine zweite Abdeckung bei.

![](_page_17_Figure_25.jpeg)

![](_page_17_Picture_26.jpeg)

![](_page_17_Picture_27.jpeg)

![](_page_18_Figure_0.jpeg)

- beiden Knäufe (Abb. 144)<mark>.</mark> **7**) Schrauben Sie die Madenschrauben wieder in die
- **ACHTUNG:** Achten Sie dabei darauf, dass der Knauf mindestens einen Millimeter Abstand zur Tür hat. **!**

**Achtung:** Benutzen Sie hierzu die lange Seite des Sechskantschlüssels. Drehen Sie die Schraube mit wenig Kraftaufwand (max. Drehmoment ca. 0,4 Nm) im Uhrzeigersinn.

![](_page_18_Figure_4.jpeg)

Abb. 144 **MDD.** 144

![](_page_18_Figure_6.jpeg)

![](_page_18_Picture_7.jpeg)

# **Montage des ENTRY 7712 Keypad FP**

Im Folgendem wird Ihnen die Montage des *ENTRY 7712 Keypad FP* erklärt.

Für die Montage haben Sie zwei Möglichkeiten zur Auswahl. Sie können die Wandhalterung des *ENTRY 7712 Keypad FP* **verschrauben** oder direkt auf die Wand **kleben**.

Bitte lesen Sie vor der Montage die Montageanleitung sorgfältig durch.

# **Montage des ENTRY 7712 Keypad FP – Funktionstest vor der Montage**

#### **ACHTUNG:**

**!**

**!**

- Der Abstand zwischen Zylinder und Tastatur kann technisch max. vier Meter betragen. Je nach äußeren Umständen kann der maximale Abstand allerdings differieren. Um sicherzustellen, dass die Tastatur an der gewünschten Position gut funktioniert, sollten Sie sie **vor der Montage** zunächst testen.
- **1** Halten Sie die Tastatur an den gewünschten Montageort (Abb. 146).
- **2** Geben Sie Ihren Administrator- oder Benutzercode ein und prüfen Sie, ob der Zylinder aktiviert wird (Abb. 147).
- **Hinweis:** Den Administratorcode,
- sofern noch nicht von Ihnen geändert, finden Sie auf dem Sticker, welcher dem secuENTRY Zylinder beiligt (Abb. 148). Wie Sie einen Benutzercode anlegen, erfahren Sie im Kapitel "*Benutzer anlegen - Benutzercode*" auf Seite 8.

Wenn der Zylinder sich aktivieren lässt, ist die Signalstärke ausreichend und Sie können die Tastatur an der gewünschten Stelle montieren. Falls nicht, probieren Sie es noch einmal mit einer kürzeren Distanz zwischen Zylinder und Tastatur.

![](_page_18_Figure_20.jpeg)

![](_page_18_Figure_21.jpeg)

![](_page_18_Figure_22.jpeg)

Abb 148: QR-Code-Sticker für secuENTRY Zylinder. Werksseitig vergebener Administratorcode

**19** I Deutsch **secuENTRY easy | ENTRY 7602 FP**

# **Montage des ENTRY 7712 Keypad FP – Verschrauben**

- **1** Bohren Sie drei Löcher gemäß den in der Abbildung aufgezeigten Abmessungen. Nutzen Sie einen Bohrer mit 6 mm Durchmesser (Abb. 149).
- **2** Fügen Sie die im Lieferumfang enthaltenen Dübel in die Löcher und schrauben Sie die beiliegenden Schrauben ein (Abb. 150).
- **61 mm** *<u><b> Abb.* 149<br>*Q* **6 mm**</u>

**40 m<sup>m</sup>**

**3** Entfernen Sie die Schraube aus der Unterseite der Tastatur mit dem dem Lieferumfang beiliegenden Tx8- Schraubendreher und ziehen Sie das Batteriefach nach unten heraus (Abb. 151).

![](_page_19_Figure_5.jpeg)

Abb. 150

Abb. 151

Abb. 152

Abb. 153

**4** Setzen Sie die Tastatur auf die Schraubenköpfe wie in der Abbildung dargestellt (Abb. 152).

![](_page_19_Figure_7.jpeg)

**5** Setzen Sie das Batteriefach wieder in das Gehäuse ein und schrauben Sie es fest (Abb. 153).

![](_page_19_Picture_9.jpeg)

**1** Reinigen Sie die Oberfläche, an der Sie die Tastatur anbringen wollen (Abb. 154).

**2** Kleben Sie die beiligenden Klebepads an die in der Zeichnung dargestellten Positionen und ziehen Sie die Trägerfolien ab (Abb. 155).

![](_page_19_Picture_12.jpeg)

![](_page_19_Picture_13.jpeg)

 $\mathbf{\overline{3}}$ ) Kleben Sie die Tastatur an die gewünschte Position an die Wand (Abb. 156).

- Drücken Sie die Tastatur etwa eine **4** Minute gegen die Wand (Abb. 157).
- **Achtung:**

Außenkanten. Um Schäden an der Elektronik zu vermeiden drücken Sie nicht im Bereich der Tastatur.

![](_page_19_Figure_18.jpeg)

Abb. 154

![](_page_19_Picture_20.jpeg)

# **Batteriestandsanzeige und Austausch der Batterien**

#### **Zylinder** *ENTRY 7600 CYL*

Bei jeder Aktivierung eines secuENTRY Zylinders über die KeyApp wird Ihnen der jeweilige Batteriestatus im Display angezeigt (Abb. 158). Wenn die Kapazi tät der Batterien im Zylinder zur Neige geht, wechseln Sie sie schnellstmöglich.

**Hinweis:** Die Batterien befinden sich in dem Zylinderknauf auf der **Innen seite** der Tür. Sollten Sie den Batterie status ignorieren und die Batterien sind vollständig entladen können Sie den Zylinder von außen nur noch über das Notschloss öffnen. Hinweise hier erhalten Sie im Kapitel "Öffnen des *secuENTRY Schlosses mit dem Notschloss*" auf Seite 16.

Eine Anleitung zum Wechseln der Batterien erhalten Sie im Folgenden:

- Lösen Sie mit dem beigefügten Schrau bendreher TX8 auf der Innenseite der Tür am vorderen Ende des Knaufs die Schraube und klappen Sie den Deckel auf. Die Schraube kann nur bis zum Öffnen des Deckels ausgedreht werden und fällt nicht heraus. (Abb. 159). **!!**<br>(1)<br>(3)<br>(4)
- Entnehmen Sie die alten Batterien und entsorgen Sie sie fachgerecht.
- **Tipp:** Hinweise zur fachgerechten Entsorgung finden Sie auf Seite 23 dieser Anleitung.
- Legen Sie zwei neue Batterien ein. Achten Sie dabei auf die korrekte Polung gemäß der Zeichnung (Abb. 160).
- (4) Setzen Sie die vordere Abdeckung wieder auf und schrauben Sie sie fest (Abb. 161).

![](_page_20_Figure_10.jpeg)

Abb. 158

![](_page_20_Figure_12.jpeg)

Abb. 159

![](_page_20_Picture_14.jpeg)

Abb. 160

![](_page_20_Picture_16.jpeg)

#### **Tastatur** *ENTRY 7712 Keypad FP*

Das System überwacht die Batterie spannung von Tastatur und Zylinder. Sobald die Batteriespannung einen kritischen Bereich erreicht, wird der Benutzer aufmerksam gemacht. Wenn das Batteriestatus-Symbol auf der Tastatur leuchtet (Abb. 162), müssen die Batterien schnellstmöglich gewechselt werden.

**Tipp:** Wir empfehlen Ihnen, immer gleichzeitig die Batterien in Zylinder und Tastatur zu tauschen. Sie haben allerdings jederzeit auch die Möglich keit, den Batteriestatus des Zylinders gesondert zu prüfen. Der aktuelle Batteriestatus wird Ihnen im Haupt schirm der secuENTRY KeyApp ange zeigt (Abb. 163). **!!**<br> $\frac{1}{3}$ 

Eine Anleitung zum Wechseln der Batterien erhalten Sie im Folgenden:

- Entfernen Sie die Schraube aus der Unterseite der Tastatur mit dem im Lieferumfang enthaltenen Tx8- Schraubendreher und ziehen Sie das Batteriefach nach unten heraus (Abb. 164).
- Entnehmen Sie die alten Batterien und entsorgen Sie sie fachgerecht.
- **Tipp:** Hinweise zur fachgerechten Entsorgung finden Sie auf Seite 23 dieser Anleitung.
- Legen Sie zwei neue Batterien ein. Achten Sie dabei auf die korrekte Polung gemäß der Zeichnung auf der rechten Seite (Abb. 165).

Setzen Sie das Batteriefach wieder in das Gehäuse ein und schrauben Sie es fest (Abb. 165).

![](_page_20_Picture_26.jpeg)

![](_page_20_Figure_27.jpeg)

![](_page_20_Picture_29.jpeg)

![](_page_20_Picture_30.jpeg)

![](_page_20_Picture_31.jpeg)

![](_page_20_Picture_32.jpeg)

# **Kompatibilität mit anderen secuENTRY Produkten**

Ob eine Haustür, gleich mehrere oder ein komplettes Schließsystem: Mit dem secuENTRY Baukastensystem stellen Sie sich ganz einfach Ihre individuelle Anlage zusammen.

Ihr Zylinder *ENTRY 7600 CYL* kann durch die folgenden Komponenten ergänzt werden:

![](_page_21_Picture_3.jpeg)

Abb. 166

#### **secuENTRY Keypad ENTRY 7711 PIN / 7712 FP**

Mithilfe der Tastatur *ENTRY 7711 Keypad PIN* ist es Ihnen möglich, mit einem 6-stelligen Benutzercode die Tür auf- und abzuschließen. Mit der *ENTRY 7712 Keypad FP* zudem auch mit Fingerprint.

In diesem Set, *ENTRY 7602 FP*, ist eine Tastatur *ENTRY 7712 Keypad FP* bereits enthalten.

![](_page_21_Picture_7.jpeg)

#### **secuENTRY Keypad ENTRY 7722 FP**

Die Display-Tastatur ENTRY 7722 FP ermöglicht Ihnen die Öffnung, mit einem 6-stelligen Benutzercode oder Fingerprint.

![](_page_21_Picture_10.jpeg)

#### **secuENTRY Funkschlüssel ENTRY sE-Key 7713**

Mit dem Funkschlüssel *ENTRY sE-Key 7713* wird der Zylinder einfach per Knopfdrück geöffnet. Die Übertragung wird in hoher Sicherheitsstufe verschlüsselt (AES-Verschlüsselung).

![](_page_21_Picture_13.jpeg)

#### **secuENTRY Transponder ENTRY 7710 RFID**

Der moderne Passiv-Transponder bietet Türöffnung mit berührungsloser Datenübertragung. **Achtung:** Für die Nutzung mit dem Zylinder *ENTRY 7600 CYL* wird zusätzlich das Add-On *ENTRY 7174 RFID-Extender* benötigt.

![](_page_21_Picture_16.jpeg)

![](_page_21_Picture_17.jpeg)

![](_page_21_Picture_18.jpeg)

![](_page_21_Picture_19.jpeg)

![](_page_21_Picture_20.jpeg)

![](_page_21_Picture_21.jpeg)

![](_page_21_Picture_22.jpeg)

![](_page_21_Picture_23.jpeg)

Abb. 173

![](_page_21_Picture_25.jpeg)

![](_page_21_Picture_26.jpeg)

Abb. 174

#### **secuENTRY Add-on ENTRY 7174 RFID-Extender**

Mit dem Wandleser *ENTRY 7174 RFID-Extender* Türen, Schranken oder Tore öffnen.

#### **secuENTRY Add-on ENTRY 7670 Bridge**

Ihre neue Freiheit: Öffnen Sie mit der secuENTRY Bridge Ihre Tür von unterwegs via Internet.

#### **secuENTRY Add-on ENTRY 7172 REMOTE**

Zur automatischen Fernauslösung. Steuerung von elektronischen Garagenmotoren, Alarmanlagen usw.

#### **secuENTRY Windows-Software ENTRY 7750 Software Light**

ermöglicht eine angenehme Benutzerverwaltung von bis zu 15 User.

#### **secuENTRY Windows-Software ENTRY 7783 Software Pro**

Speziell für Firmen und Behörden konzipiert. Denn mit ihr werden bis zu 2000 Benutzer und bis zu 1000 Türen pro Mandant (Datenbank) verwaltet bzw. bis zu 500 Türen im Hotel-Modus.

![](_page_21_Picture_38.jpeg)

![](_page_21_Picture_39.jpeg)

![](_page_21_Picture_40.jpeg)

![](_page_21_Picture_41.jpeg)

**Artikelnummer:** 

4003482506707 **Weitere Infos auf unserer Webseite:**

**Artikelnummer:**  4003482501740 **Weitere Infos auf unserer Webseite: www.burg.biz**

# **Gewährleistung**

Um Ihnen ein qualitativ einwandfreies und hochwertiges Produkt zu liefern und Ihnen im Serviceoder Reparaturfall optimal zu helfen, ist es erforderlich, dass fehlerhafte oder defekte Geräte zusammen mit dem gültigen Administratorcode und dem/den QR-Code(s) bei Ihrem Händler mit dem Originalkaufbeleg vorgelegt werden.

Bei Rücksendungen aufgrund Ihres Widerrufsrechts müssen sich darüber hinaus alle Geräteteile in Werkseinstellung befinden. Im Falle einer Nichtbeachtung erlischt die Gewährleistung.

# **Entsorgung des Gerätes**

Sehr geehrter Kunde,

bitte helfen Sie, Abfall zu vermeiden. Sollten Sie zu einem Zeitpunkt beabsichtigen, dieses Gerät zu entsorgen, denken Sie bitte daran, dass viele Bestandteile dieses Gerätes aus wertvollen Materialien bestehen, welche man recyceln kann.

![](_page_22_Picture_6.jpeg)

Wir weisen darauf hin, dass Elektro- und Elektronikgeräte sowie Batterien nicht über den Hausmüll, sondern getrennt bzw. separat gesammelt werden müssen. Bitte erkundigen Sie sich bei der zuständigen Stelle in Ihrer Stadt/Gemeinde nach Sammelstellen für Batterien und Elektromüll.

Hiermit erklärt die BURG-WÄCHTER KG, dass das vorliegende Gerät den Richtlinien 2014/53/EU (RED), 2014/30/EU (EMC) und der 2011/65/EU (RoHS) entspricht.

Der vollständige Text der EU-Konformitätserklärung ist unter der Internetadresse www.burg.biz abrufbar.

# **Notizen**

Druck- und Satzfehler sowie technische Änderungen vorbehalten.

**secuENTRY easy ENTRY 7602 FP**

![](_page_23_Picture_1.jpeg)

**BURG-WÄCHTER KG** Altenhofer Weg 15

58300 Wetter Germany

www.burg.biz

**www.burg.biz**